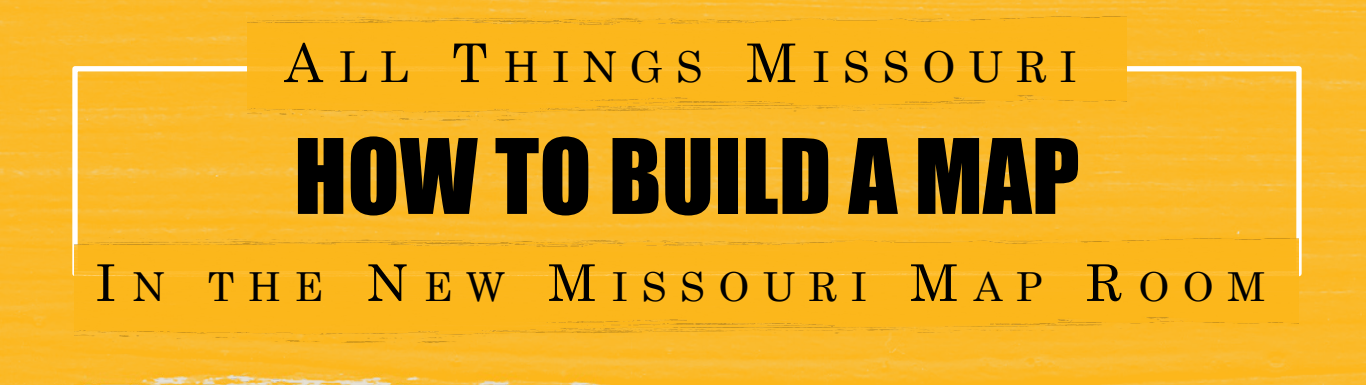

**All Things Missouri's new Map Room allows you to build customized maps by county, ZIP code, census tract, and more. The Map Room includes nearly 30,000 data layers pulled from reliable secondary sources from the community, state, and national level. We are in the testing phase of this Map Room interface, which will eventually replace the original Missouri Map Room.** 

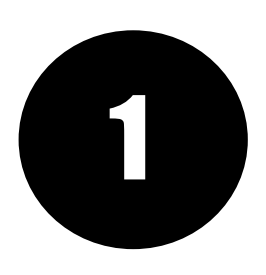

STEP ONE: From the homepage, click on the "Maps" button, then select the New Missouri Map Room.

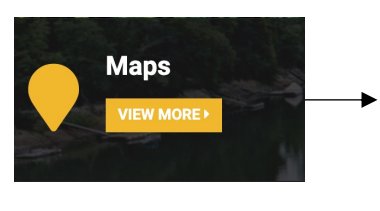

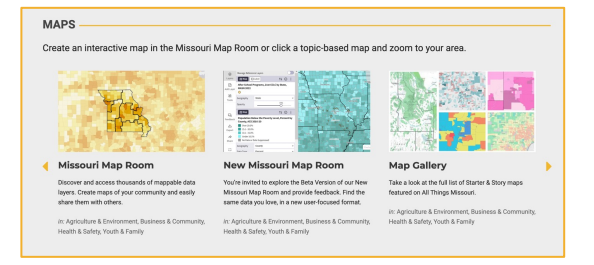

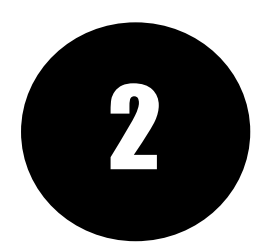

**2** STEP TWO: Explore available map layers by entering a keyword in the search bar or by clicking the "Browse by Topic" or "Browse by Source" buttons. You can also browse recently added layers and most used map layers. Che by clicking the "Browse by Topic" or "Browse by Source" buttons. You can also browse recently added layers and most used map layers. Check the box next to one or more map layers of interest, then click "Add to Map".

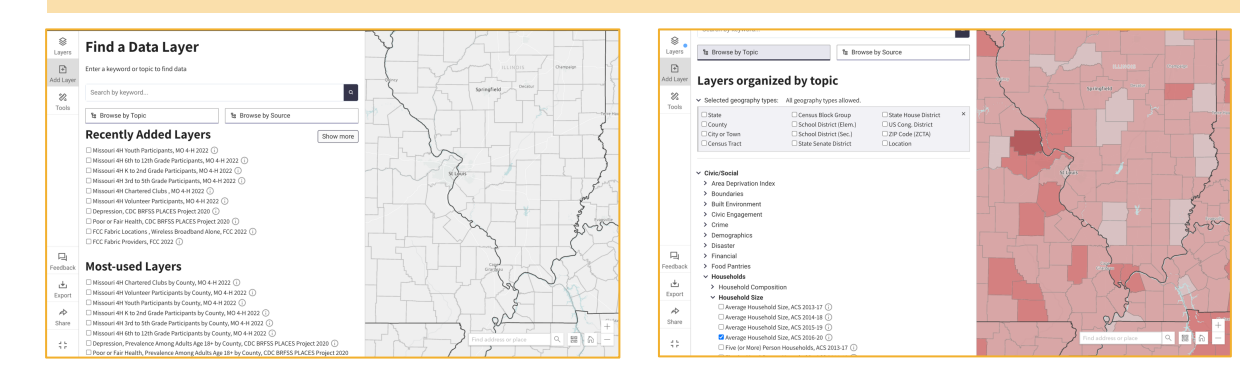

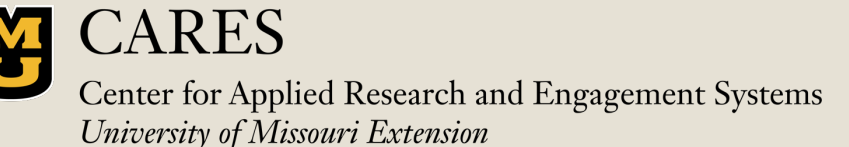

Learn more at: [www.allthingsmissouri.org](http://www.allthingsmissouri.org/)

Contact: [help@cares.missouri.edu](mailto:help@cares.Missouri.edu)

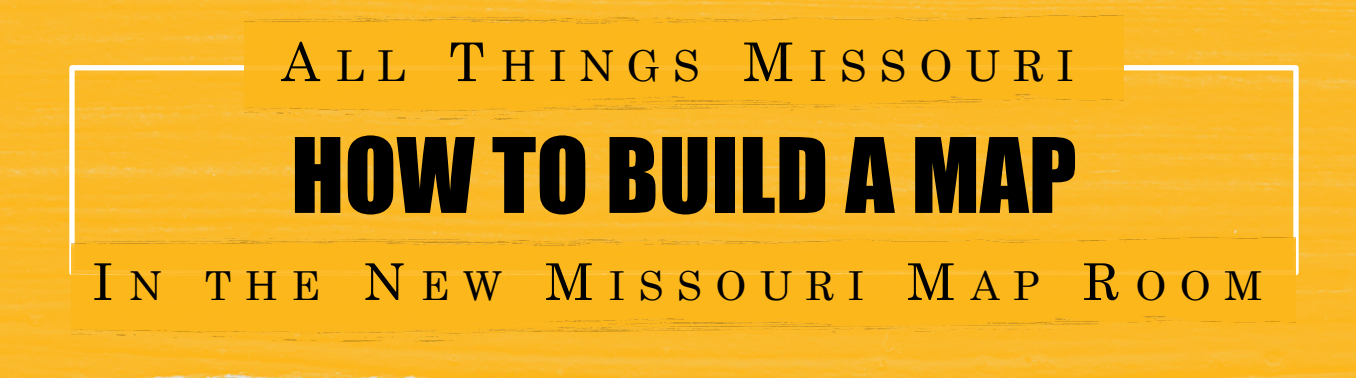

**All Things Missouri's new Map Room allows you to build customized maps by county, ZIP code, census tract, and more. The Map Room includes nearly 30,000 data layers pulled from reliable secondary sources from the community, state, and national level. We are in the testing phase of this Map Room interface, which will eventually replace the original Missouri Map Room.** 

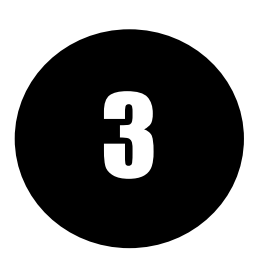

STEP THREE: To hide the layer selection tab and view your full map, unselect the "Add Layer" button. To view the legend for your new map, select "Layers."

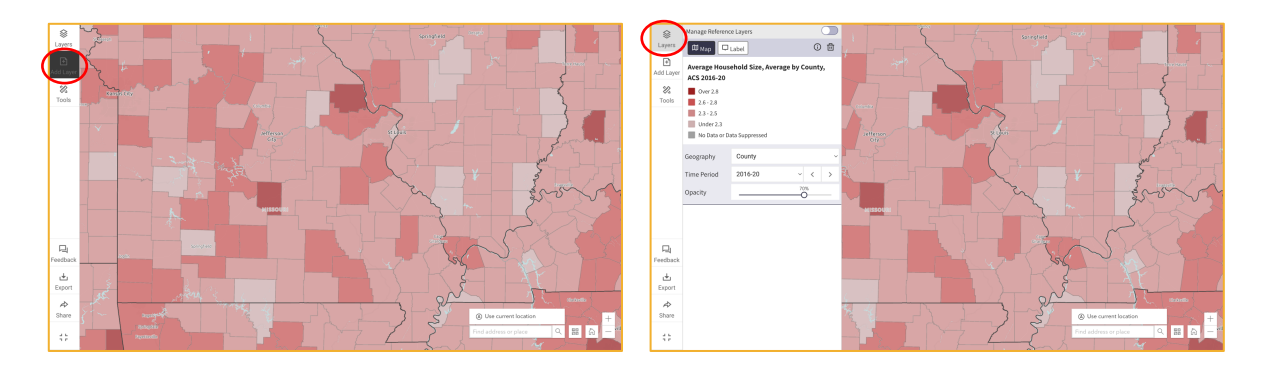

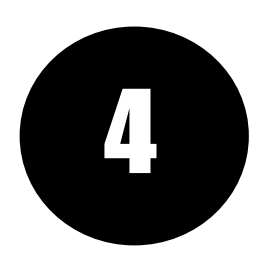

STEP FOUR: Next, zoom into your community using the plus or minus buttons at the bottom right or by entering a location in the search bar. Then, explore your map, and use the left navigation bar to save, export, and share

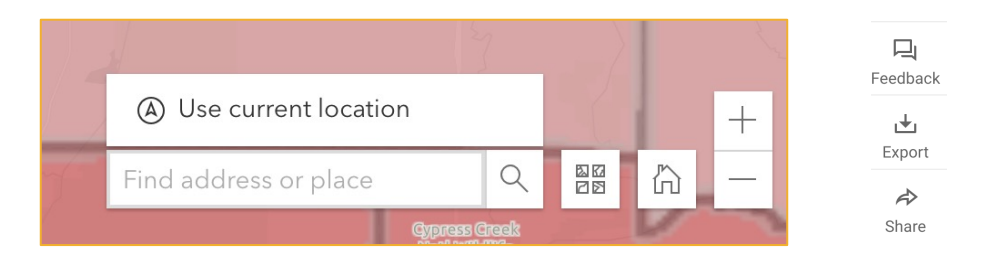

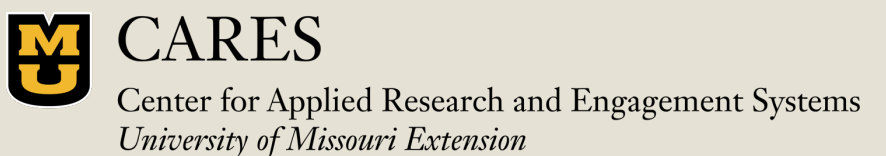

Learn more at: [www.allthingsmissouri.org](http://www.allthingsmissouri.org/)

Contact: [help@cares.missouri.edu](mailto:help@cares.Missouri.edu)